# **Handleiding Modbus**

**Model IndAC2 NOZ2** 

Versie 1.0

CE

Versie 1.0<br>Originele handleiding **Nederlands** 

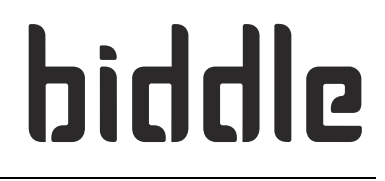

# **. . . Inhoudsopgave**

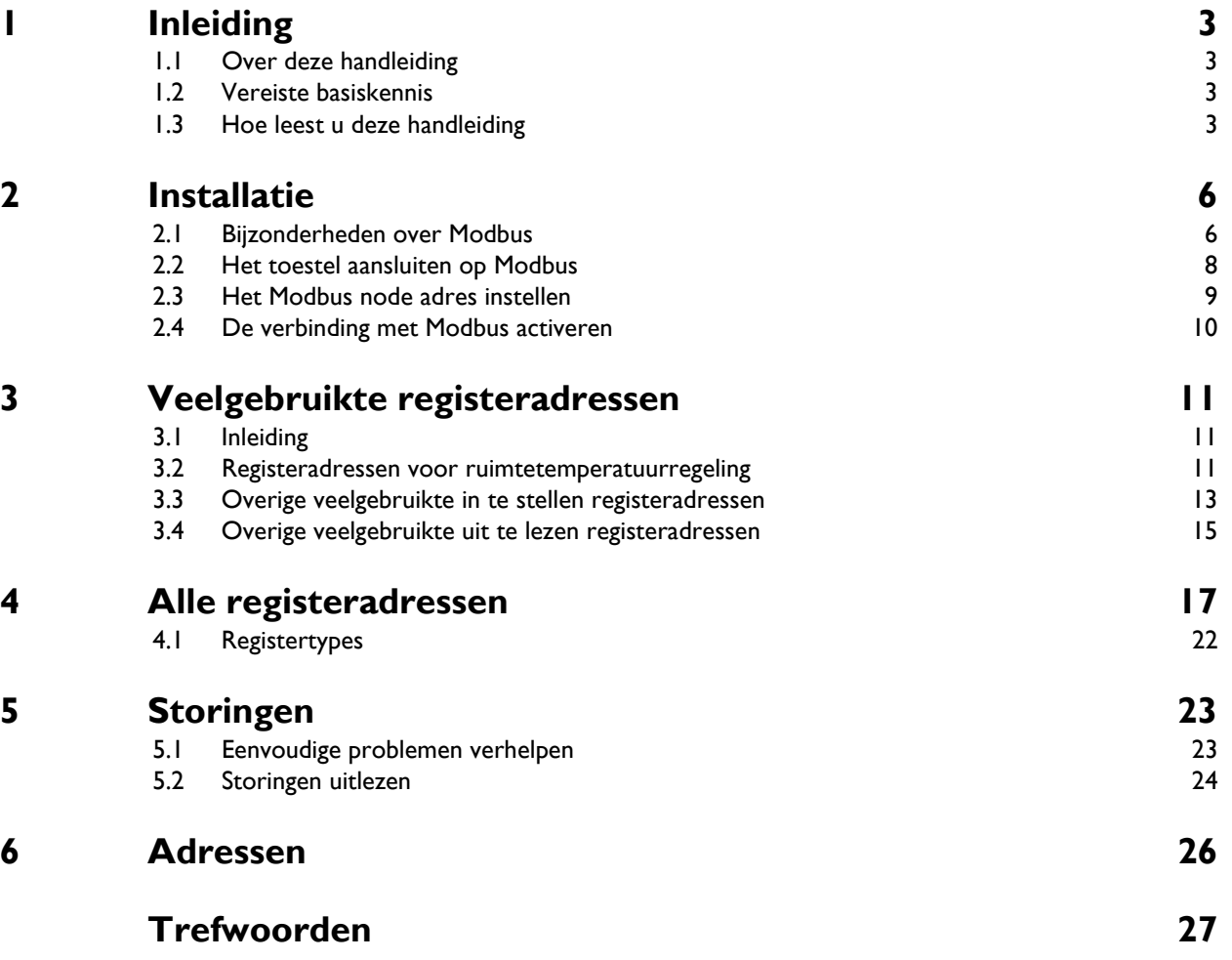

# <span id="page-2-0"></span>*1***. . Inleiding**

## <span id="page-2-1"></span>**1.1 Over deze handleiding**

Deze handleiding beschrijft de aansluiting en het gebruik van Modbus RTU in combinatie met industrie-luchtgordijn model Ind $AC<sub>2</sub>$  of de luchtverwarmer model  $NOZ<sub>2</sub>$ .

Alleen toestellen met een automatische regeling (type Auto) kunnen worden aangesloten op een Modbus-systeem.

## <span id="page-2-2"></span>**1.2 Vereiste basiskennis**

Voor het gebruik van deze handleiding is algemene kennis vereist van het Modbus RTU Slave protocol. Deze handleiding is geen handleiding voor dit protocol. Voor meer informatie over Modbus wordt u verwezen naar de specificaties en richtlijnen die beschikbaar zijn op de website van de Modbus Organization: www.modbus.org.

## <span id="page-2-3"></span>**1.3 Hoe leest u deze handleiding**

#### **1.3.1 Aanduidingen in de handleiding**

<span id="page-2-4"></span>In de handleiding worden de volgende symbolen gebruikt:

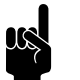

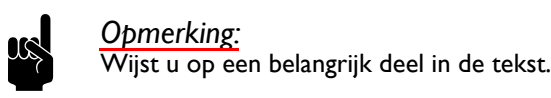

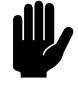

#### Let op:

Als u de procedure of handeling niet correct uitvoert, kunt u schade aan het toestel veroorzaken.

Volg de aanwijzingen strikt op.

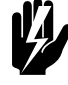

Waarschuwing:<br>Als u de procedure of handeling niet correct **uitvoert, kunt u lichamelijk letsel en/of schade veroorzaken.**

**Volg de aanwijzingen strikt op.**

<span id="page-3-0"></span>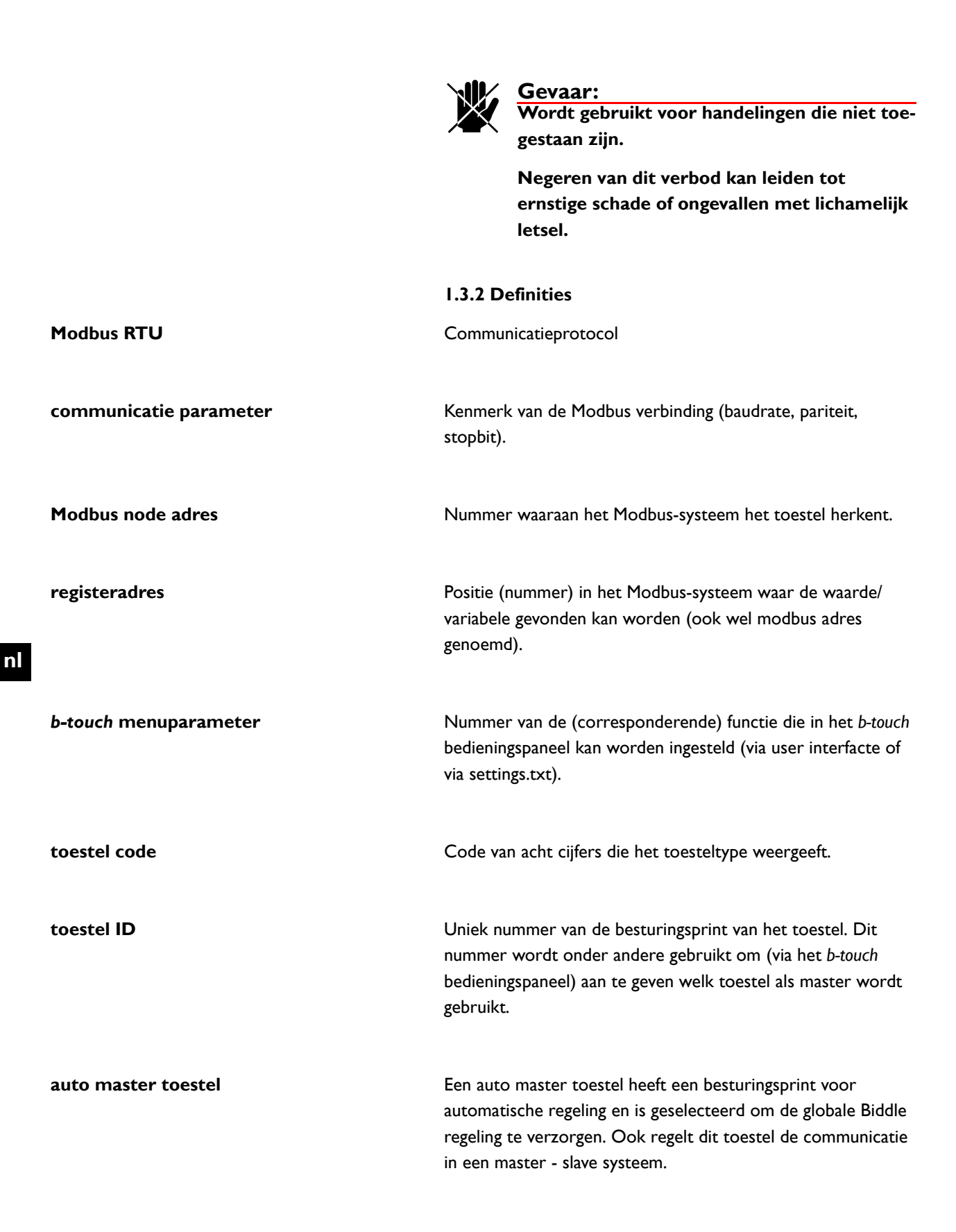

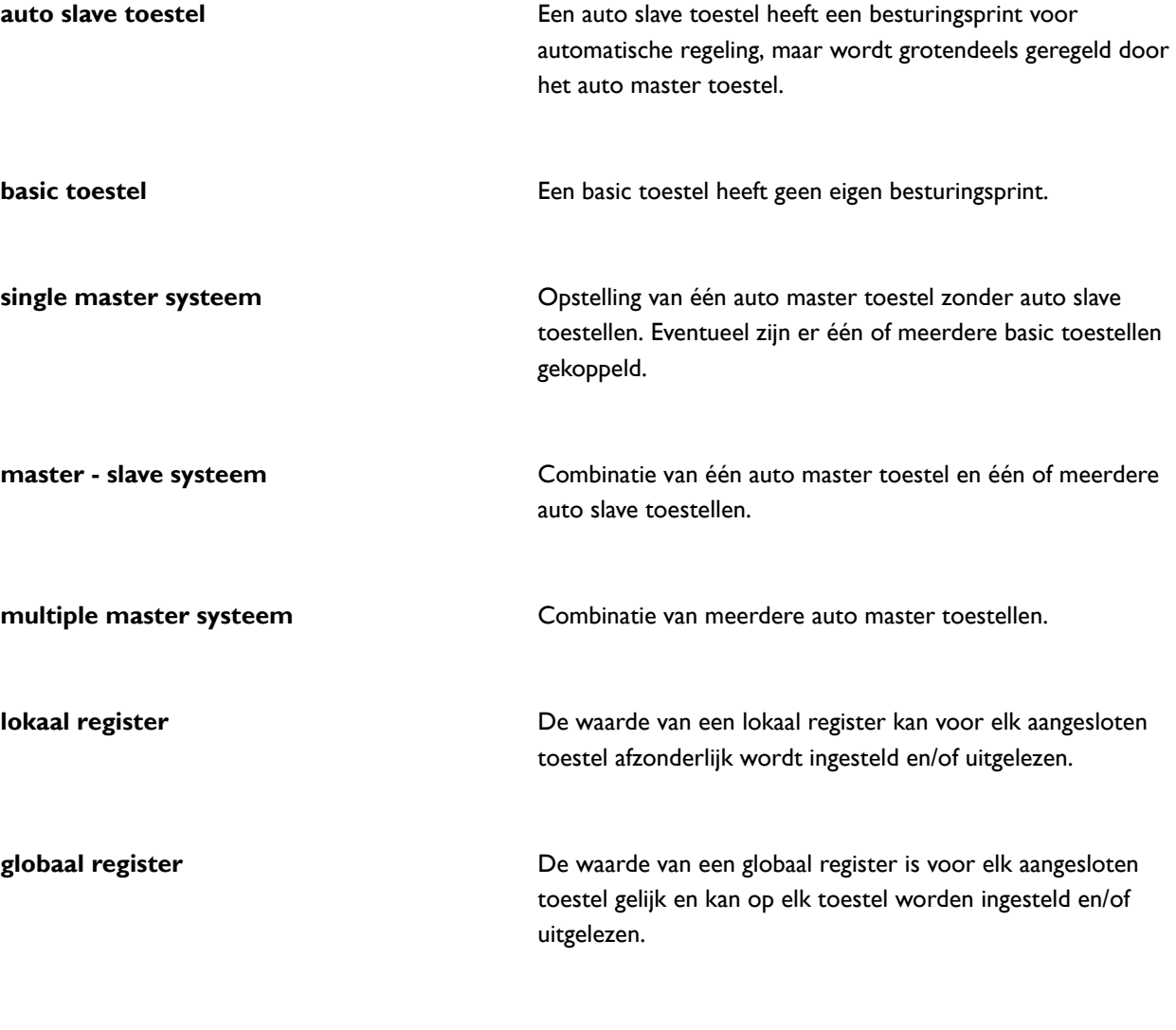

#### **1.3.3 Aanverwante documentatie**

Naast deze handleiding heeft u de handleiding van het toegepaste toestel nodig.

# <span id="page-5-0"></span>*2***. . Installatie**

## <span id="page-5-1"></span>**2.1 Bijzonderheden over Modbus**

#### <span id="page-5-2"></span>**2.1.1 Meerdere toestellen op Modbus**

Wanneer u meerdere toestellen op het Modbus-systeem aansluit, zijn er verschillende opstellingen mogelijk. De opstelling bepaalt van welk toestel de lokale en globale registers kunnen worden ingesteld en/of uitgelezen.

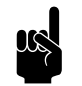

## n *Opmerking:*

De globale registers worden gebruikt door de automatische regeling.

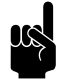

#### Opmerking:

Voor de werking maakt het niet uit of er ook toestellen zonder besturingsprint (type basic) aanwezig zijn.

<span id="page-5-3"></span>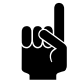

#### **Opmerking:**

<span id="page-5-4"></span>Voor de afbeeldingen is de NOZ<sub>2</sub> gebruikt. Voor andere toestellen gelden dezelfde principes.

<span id="page-5-5"></span>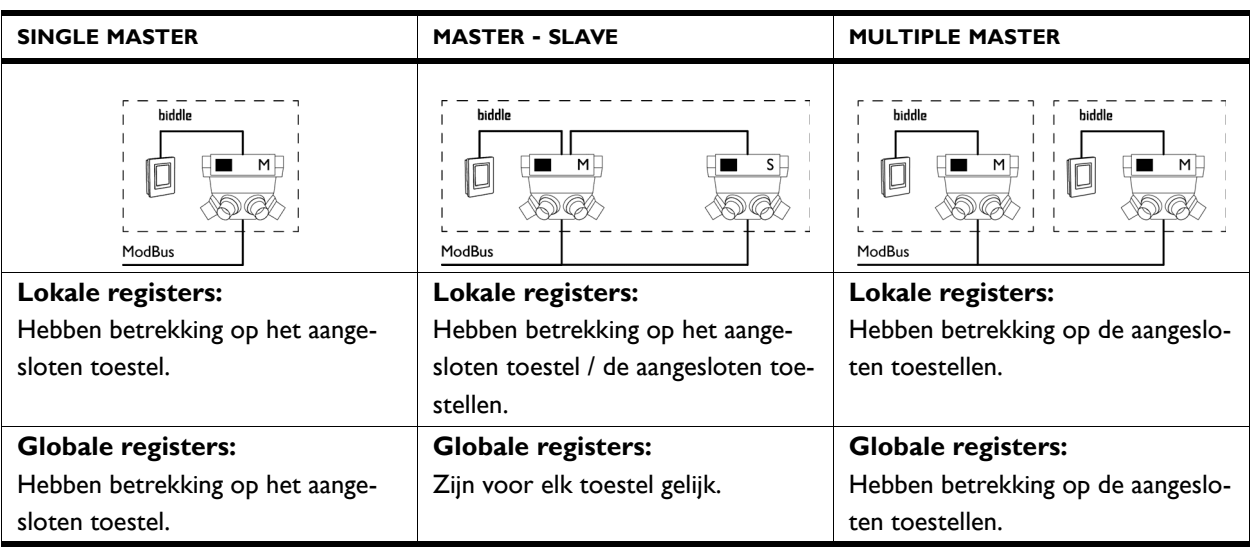

#### **2.1.2 Communicatie parameters**

<span id="page-6-2"></span>Het Modbus-systeem moet voldoen aan de volgende communicatie parameters:

<span id="page-6-4"></span><span id="page-6-3"></span><span id="page-6-0"></span>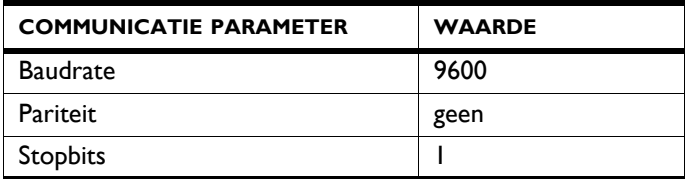

#### **2.1.3 Bedrading**

<span id="page-6-1"></span>Voor aansluiting op het Modbus-systeem moet een twistedpair kabel gebruikt worden. De kabel moet ook een derde ader hebben voor de GND. Normaal gesproken wordt een vierpolige twisted-pair kabel gebruikt, waarbij één paar gebruikt wordt voor communicatie en één ader van het andere paar als GND.

Modbus  $A = -$ 

Modbus  $B = +$ 

 $GND =$  ground

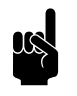

**Opmerking:**<br>Is er geen communicatie, dan kan de oorzaak liggen in verkeerd aangesloten bedrading. Wissel de draden A- en B+ om.

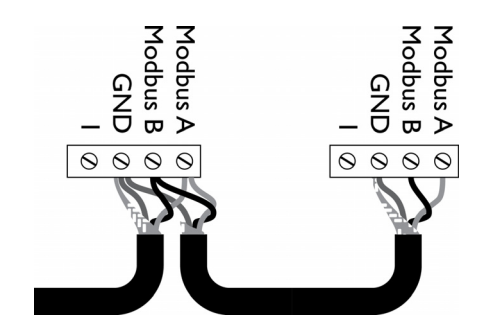

#### <span id="page-7-0"></span>**2.2 Het toestel aansluiten op Modbus**

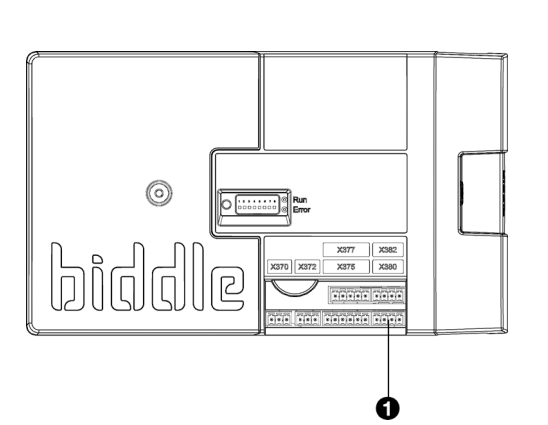

#### <span id="page-7-1"></span>**2.2.1 Toegang tot de besturingsprint**

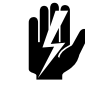

Waarschuwing:<br>
Verzeker u ervan dat de netvoeding is uitge**schakeld.**

Open het toestel zoals beschreven in de handleiding van het toestel.

#### **2.2.2 Het toestel aansluiten op Modbus**

- 1. Leg een kabel tussen het Modbus-systeem en het toestel.
- 2. Leid de kabel in de elektronische behuizing.
- 3. Sluit de kabel aan op aansluiting  $X380$   $\bullet$  van de besturingsprint van het toestel, volgens het aansluitschema.

#### **Meerdere toestellen aansluiten op ModBus**

Als U de lokale registers van elk toestel afzonderlijk wilt kunnen uitlezen, moet de Modbus-aansluiting worden doorgekoppeld.

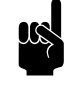

**Opmerking:**<br>Alleen toestellen met besturingsprint (type Auto) kunnen worden doorgekoppeld op het Modbussysteem.

- 1. Leg een kabel tussen de toestellen.
- 2. Leid de kabel in de elektronische behuizingen.
- 3. Sluit de kabel in het eerste toestel aan op aansluiting X382, volgens het aansluitschema.
- 4. Sluit de kabel in het tweede toestel aan op aansluiting X380, volgens het aansluitschema.
- 5. Herhaal stappen 1 t/m 4 voor elk door te koppelen toestel.

#### <span id="page-8-0"></span>**2.3 Het Modbus node adres instellen**

<span id="page-8-2"></span>De standaard waarde voor het Modbus node adres is 1. Afhankelijk van het Modbus netwerk kan het nodig zijn om dit aan te passen. Dit kan worden gedaan via de dipswitches op de besturingsprint.

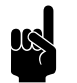

# **Opmerking:**<br>Geldige Modbus node adres nummers zijn 1 - 247.

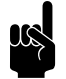

#### Opmerking: Het Modbus node adres moet worden omgezet naar een 8-cijferige code.

#### **2.3.1 De code bepalen**

<span id="page-8-1"></span>De dipswitches zijn als volgt gecodeerd:

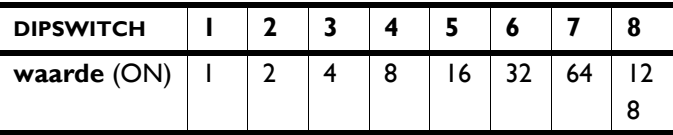

Bepaal de 8-cijferige code van het Modbus node adres als volgt:

1. Deel het nummer keer op keer door 2 totdat de uitkomst 0 is. Noteer na elke deling de restwaarde.

#### *Bijvoorbeeld Modbus node adres 206:*

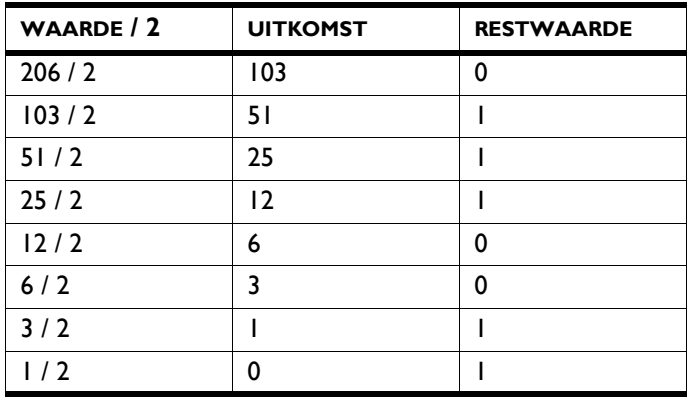

2. Noteer de restwaardes van links naar rechts. Dit is de code.

Bijvoorbeeld voor Modbus node adres 206: 01110011

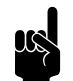

#### **Opmerking:** Noteer de restwaardes van links naar rechts.

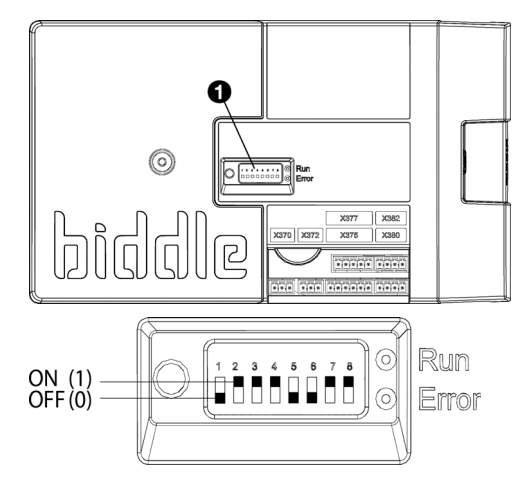

#### **2.3.2 Het Modbus node adres instellen**

Voer de code van het Modbus node adres in met behulp van de 8 dipswitches  $\bullet$  op de besturingsprint.

$$
\bullet \quad 0 = \text{OFF}
$$

 $\cdot$  | = ON

*Bijvoorbeeld Modbus node adres 206:*

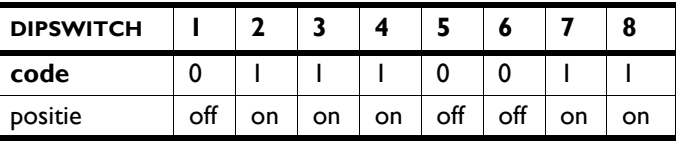

### <span id="page-9-0"></span>**2.4 De verbinding met Modbus activeren**

<span id="page-9-1"></span>Activeer de verbinding met Modbus door de voeding van het toestel uit- en in te schakelen.

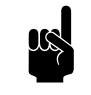

**Opmerking:**<br>Als de verbinding met Modbus actief is kunt u eventueel het *b-touch* bedieningspaneel verwijderen.

# <span id="page-10-0"></span>*3***. . Veelgebruikte registeradressen**

### <span id="page-10-1"></span>**3.1 Inleiding**

<span id="page-10-3"></span>Dit hoofdstuk beschrijft veelgebruikte functies en hun bijbehorende registeradressen. In hoofdstuk [4](#page-16-1) staan alle registeradressen.

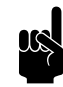

**Opmerking:**<br>
Functies kunnen zowel in het *b-touch* bedieningspaneel als via Modbus worden aangepast. Het laatst gestuurde signaal is geldig.

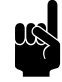

#### Opmerking:

Sommige instellingen zijn alleen via het *b-touch* bedieningspaneel in te stellen.

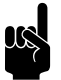

#### **Opmerking:**

Het kan voorkomen dat het toegepaste systeem een waarde van 1 hoger gebruikt dan de hier aangegeven registeradressen. Gebruik in dat geval bijvoorbeeld 101 voor registeradres 100.

### <span id="page-10-2"></span>**3.2 Registeradressen voor ruimtetemperatuurregeling**

<span id="page-10-4"></span>De automatische regeling houdt de ruimtetemperatuur op de ingestelde gewenste temperatuur. De regeling maakt hiervoor gebruik van een aantal factoren:

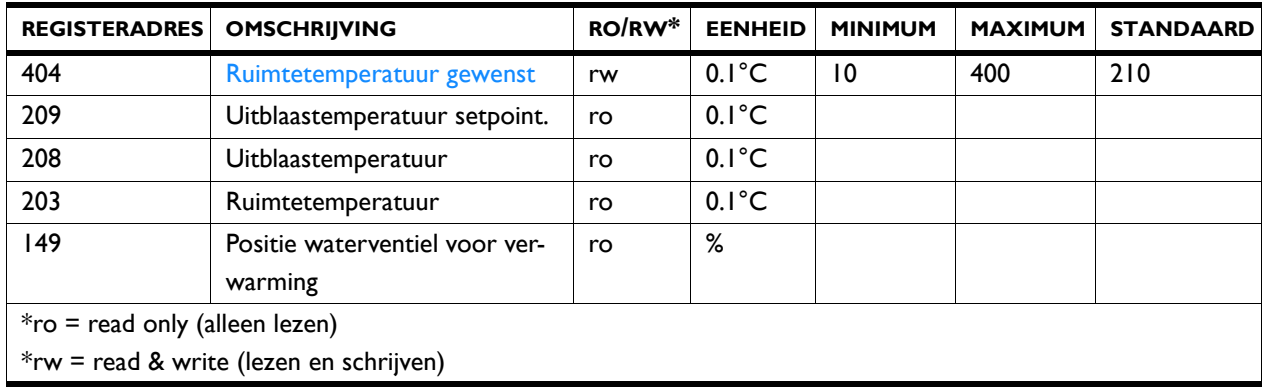

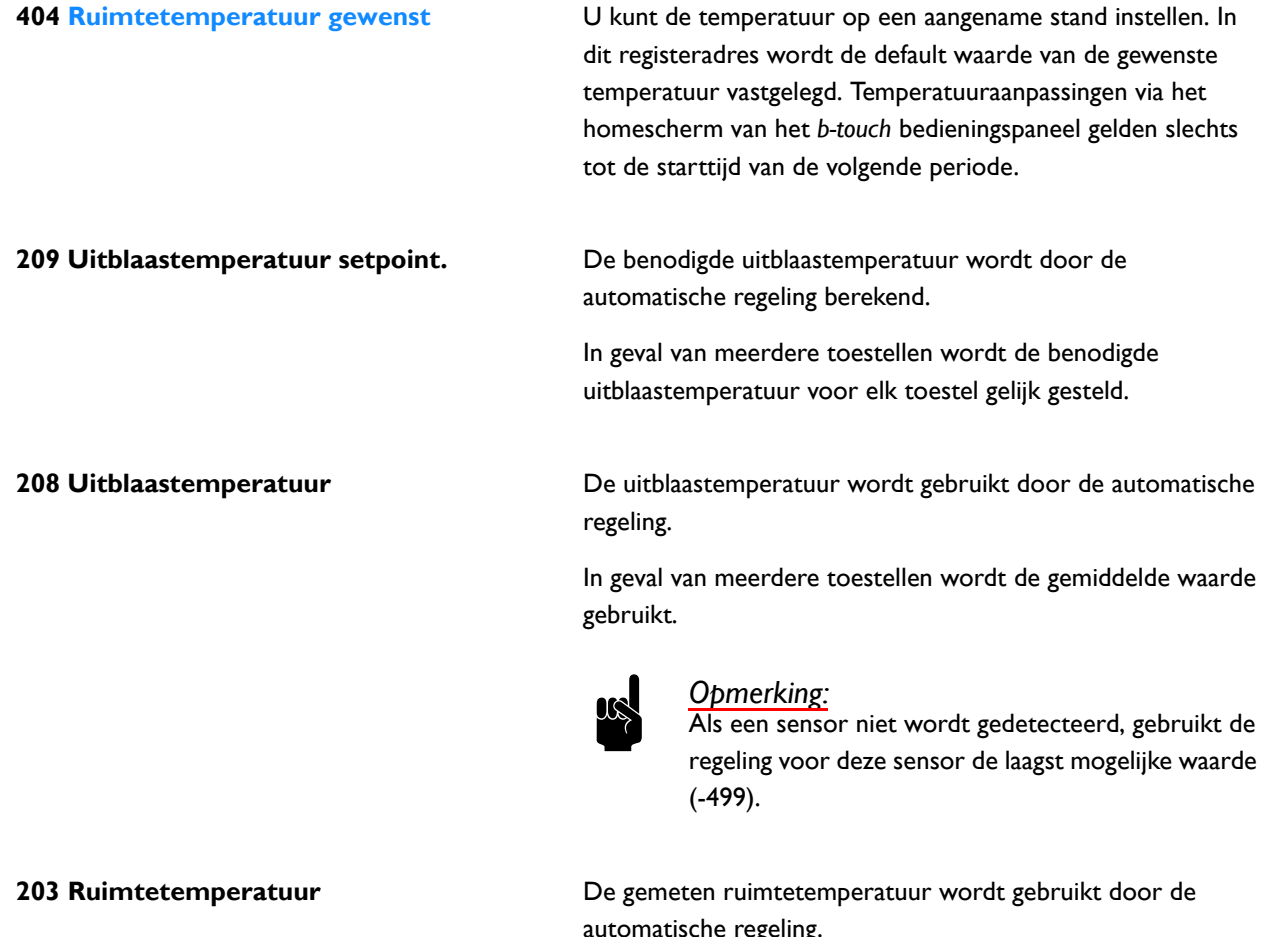

automatische regeling.

De waarde is gecorrigeerd met de waarde die is ingesteld in menuparameter 9. Kalibratie van het *b-touch* bedieningspaneel.

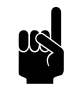

Opmerking:<br>
Menuparameter 71. Binnentemperatuursensor van het *b-touch* bedieningspaneel bepaalt welke sensor wordt gebruikt voor de automatische regeling.

**149 Positie waterventiel voor verwarming** De automatisch regeling berekent hoeveel warmte moet worden toegevoegd en past de positie van het waterventiel hier op aan.

### <span id="page-12-0"></span>**3.3 Overige veelgebruikte in te stellen registeradressen**

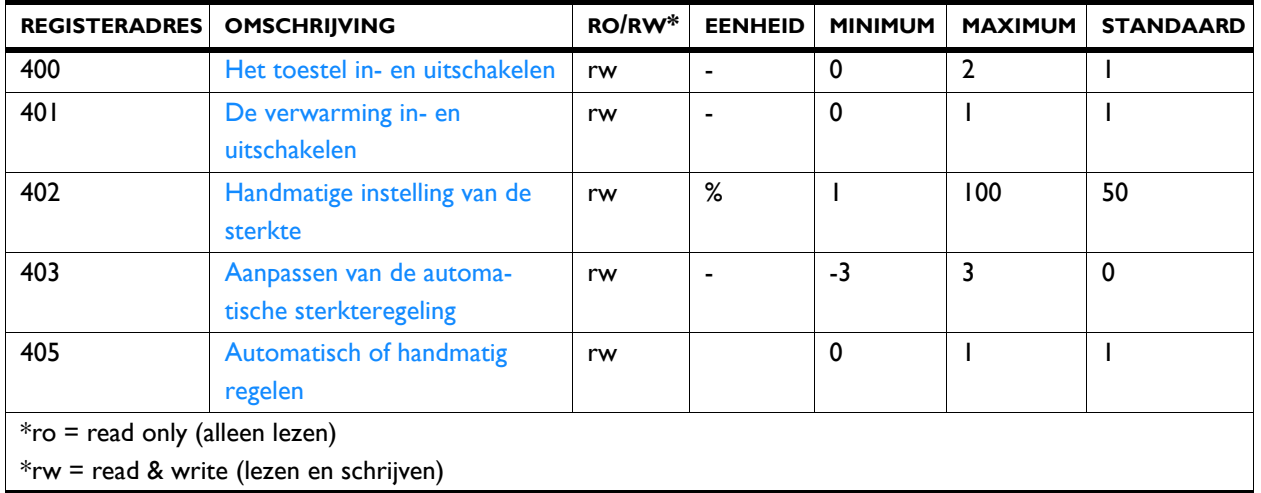

Overige in te stellen registeradressen zijn:

**400 Het toestel in- en uitschakelen** U kunt het toestel handmatig in- en uitschakelen.

Onafhankelijk hiervan kan het toestel door externe regelingen bediend worden.

#### *Waarden*

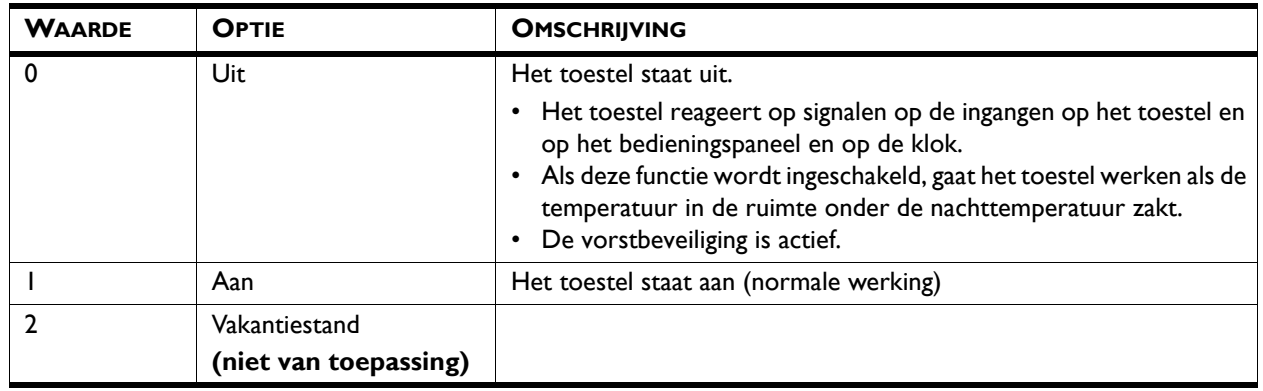

#### **401 De verwarming in- en uitschakelen** De verwarming van het toestel kan handmatig in- en

uitgeschakeld worden. Dit kan van pas komen in de zomer, wanneer verwarming overbodig is.

Wanneer u de verwarming uitzet, wordt de regeling van de ruimtetemperatuur uitgeschakeld.

Als via deze functie de verwarming is ingeschakeld, kan het voorkomen dat de automatische regeling de verwarming toch uitschakelt. Bijvoorbeeld door een extern signaal of omdat de gewenste temperatuur is bereikt.

#### **402 Handmatige instelling van de sterkte** Met de handmatige instelling kunt u het sterkte percentage kiezen. Voor maximaal comfort met minimaal energieverbruik raadt Biddle aan de laagste sterkte te kiezen waarbij de luchtstroom de grond raakt. Mogelijk moet deze instelling in de loop van de dag gewijzigd worden.

Het toestel kan alleen handmatig geregeld worden als onderstaande functies als volgt zijn ingesteld:

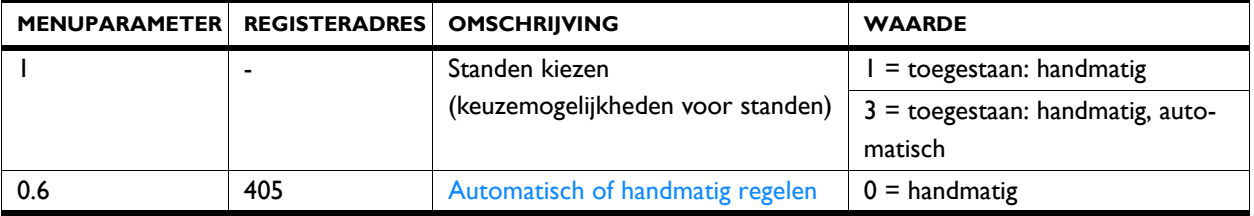

#### **403 Aanpassen van de automatische sterkteregeling**

<span id="page-13-0"></span>In de automatische stand worden de sterkte en de temperatuur van de luchtstroom automatisch geregeld. Mogelijk wilt u in bepaalde omstandigheden de automatische instelling aanpassen. Indien u een koude tocht langs de vloer voelt, kunt u de automatische sterkte verhogen.

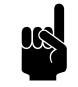

#### Opmerking:

Het aanpassen van de automatische sterkte vertaalt zich niet altijd direct in een andere ventilatorstand.

Het toestel kan alleen automatisch geregeld worden als onderstaande functies als volgt zijn ingesteld:

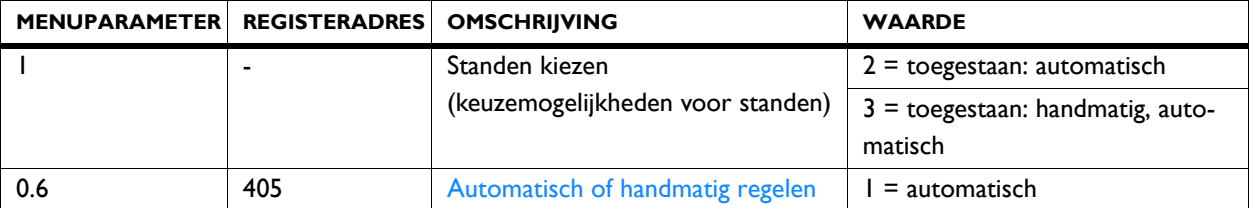

**405 Automatisch of handmatig regelen** Het toestel heeft een automatische en een handmatige stand. Als het toestel ingeschakeld wordt, staat het altijd in de automatische stand.

### <span id="page-14-0"></span>**3.4 Overige veelgebruikte uit te lezen registeradressen**

Veelgebruikte uit te lezen registeradressen zijn:

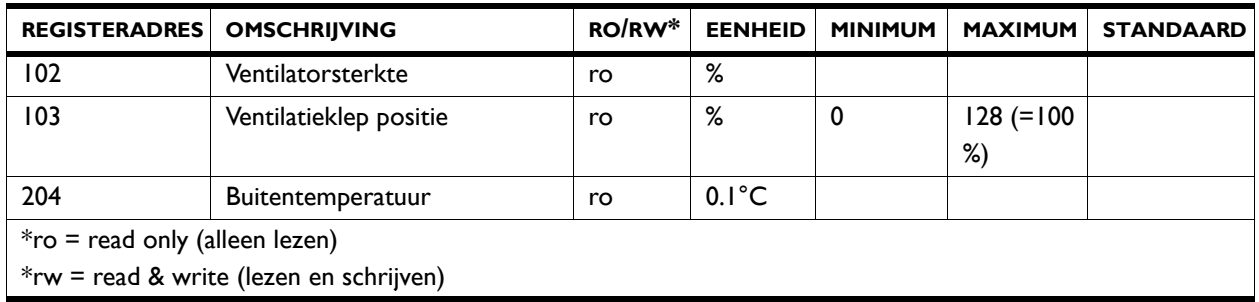

**102 Ventilatorsterkte 102 Ventilatorsterkte Bij de NOZ**<sub>2</sub>. In de automatische stand wordt de ventilatorsterkte afgestemd op de temperatuur van de luchtstroom en de ingestelde hoogte van het toestel.

> In geval van meerdere toestellen is de ventilatorsterkte voor alle toestellen gelijk.

Bij de IndAC<sub>2</sub>. In de automatische stand wordt de ventilatorsterkte afgestemd op het temperatuurverschil tussen binnen en buiten en de ingestelde hoogte van het toestel.

In geval van meerdere toestellen is de ventilatorsterkte voor alle toestellen gelijk.

#### 103 Ventilatieklep positie **Alleen bij NOZ**<sub>2</sub> toestellen met ventilatie (typen 25V **en 50V)**

Het toestel kan, afhankelijk van de instellingen, een ingesteld percentage ventilatielucht inblazen.

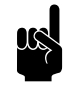

n *Opmerking:* In menuparameter 35.1 'Ventilatie regeling' van het *btouch* bedieningspaneel wordt ingesteld of de kleppositie procentueel kan worden ingesteld of alleen helemaal open of helemaal dicht kan.

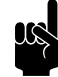

#### Opmerking:

Bij ventilatietoestellen zonder recirculatie is de waarde altijd 128 (100% open).

**204 Buitentemperatuur Bij de IndAC**<sub>2</sub> wordt de buitentemperatuur gebruikt door de automatische regeling. Er wordt een gemiddelde waarde genomen over 3 minuten tijd.

> De buitentemperatuur kan op verschillende manieren worden bepaald:

- Door een buitentemperatuursensor
- Door een aanlegvoeler die de buitentemperatuur afleidt van de watertemperatuur in de cv-installatie.
- Door een schatting op basis van de maand van het jaar en uw land.

Bij de NOZ<sub>2</sub> is deze functie niet van toepassing.

# <span id="page-16-1"></span><span id="page-16-0"></span>*4***. . Alle registeradressen**

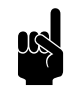

<span id="page-16-2"></span>**Opmerking:**<br>Het kan voorkomen dat het systeem een waarde van 1 hoger gebruikt dan de hier aangegeven registeradressen. In dat geval gebruikt u bijvoorbeeld 101 voor registeradres 100.

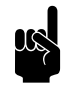

Opmerking:<br>
Menuparameters 0 - 1 zijn functies in het homescherm van het *b-touch* bedieningspaneel.

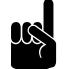

**Opmerking:**<br>
Het data type is voor alle registeradressen is int 16.

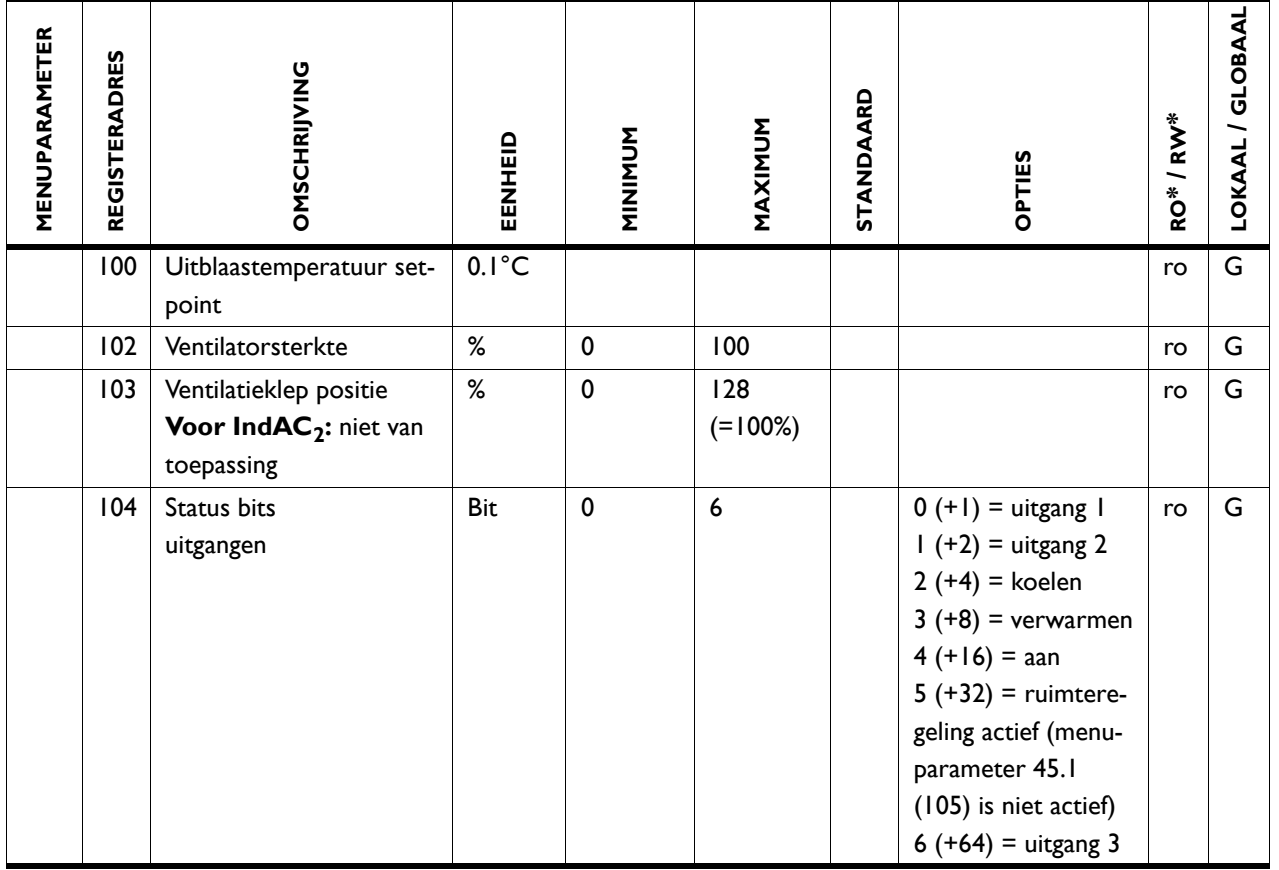

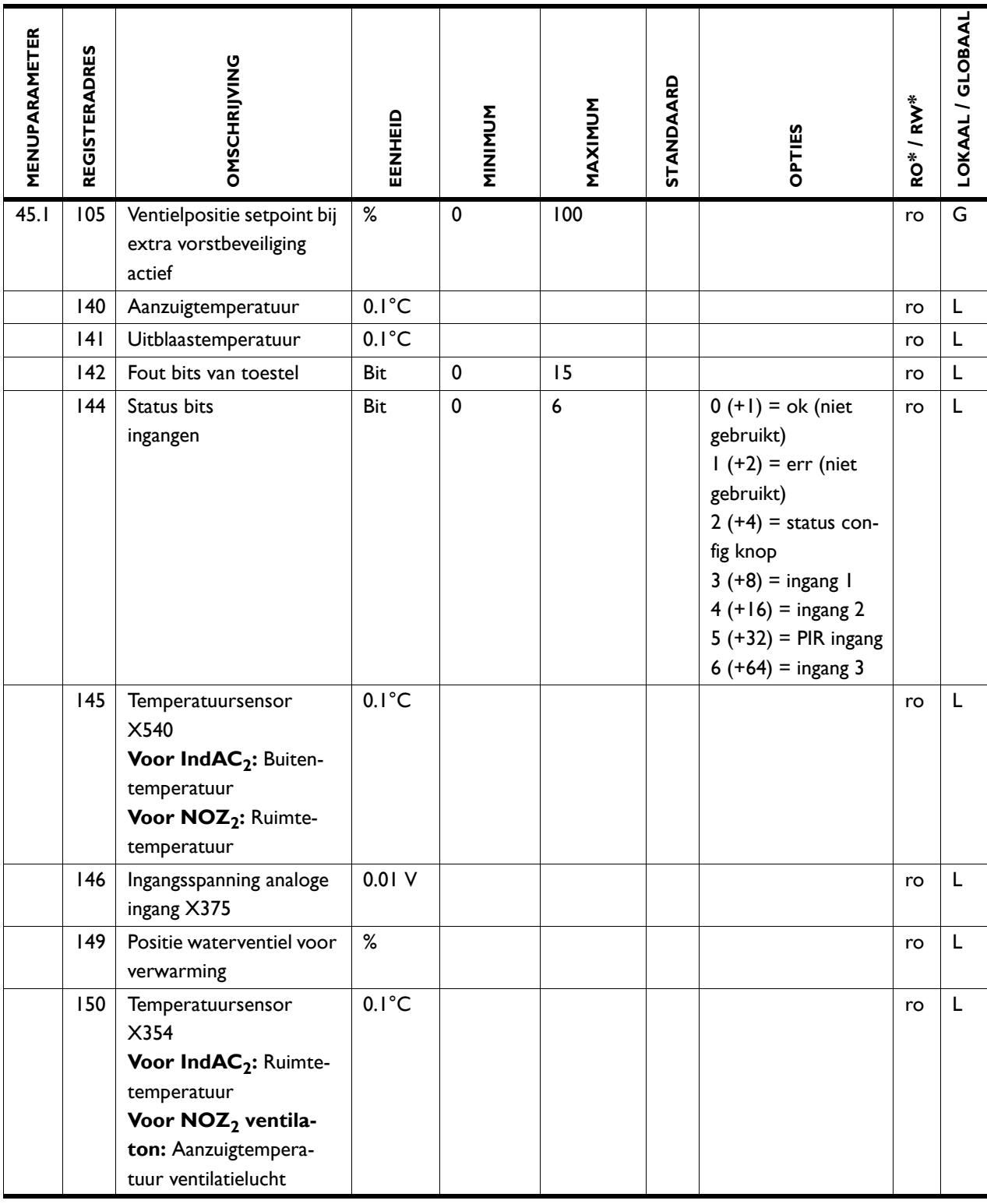

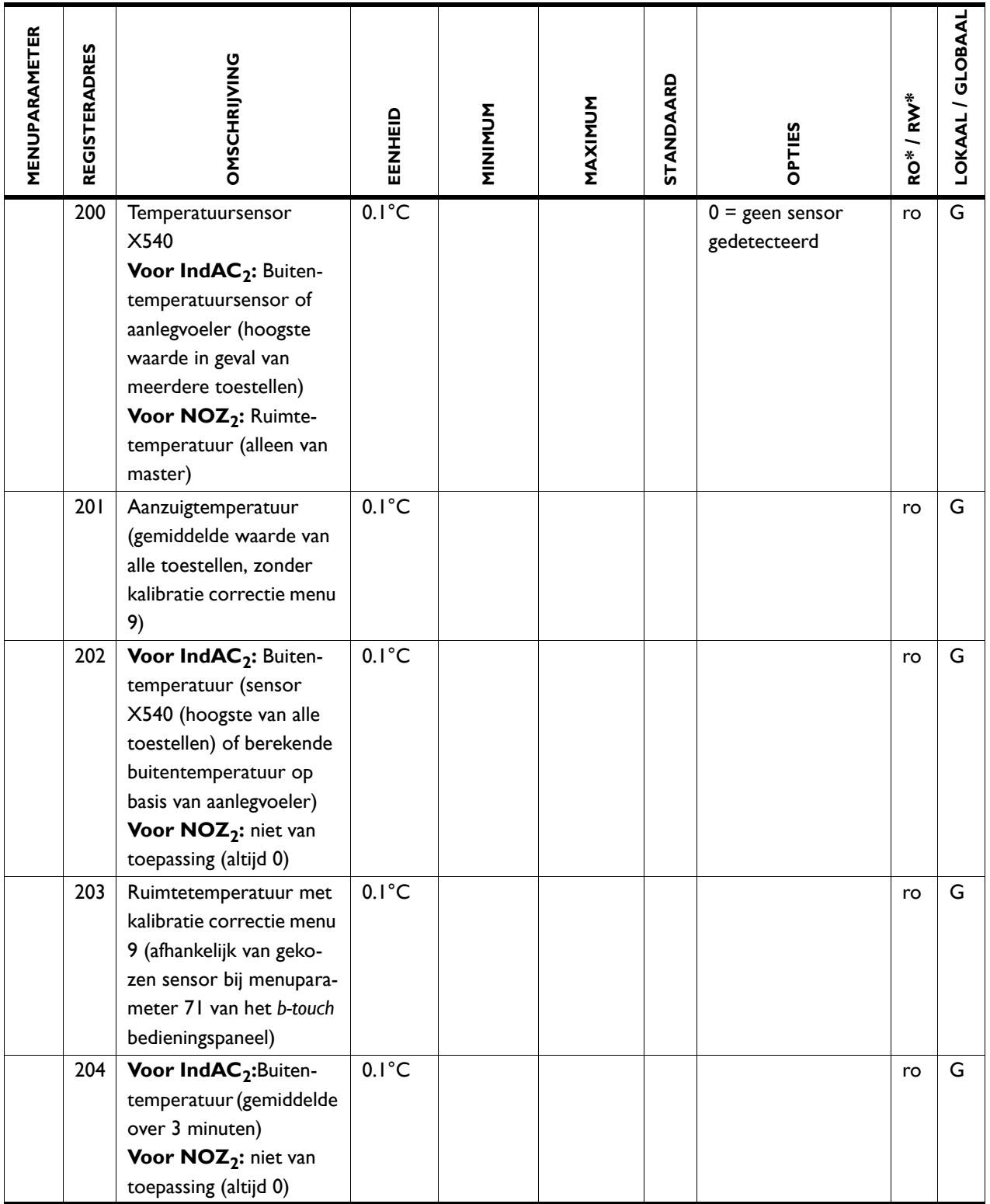

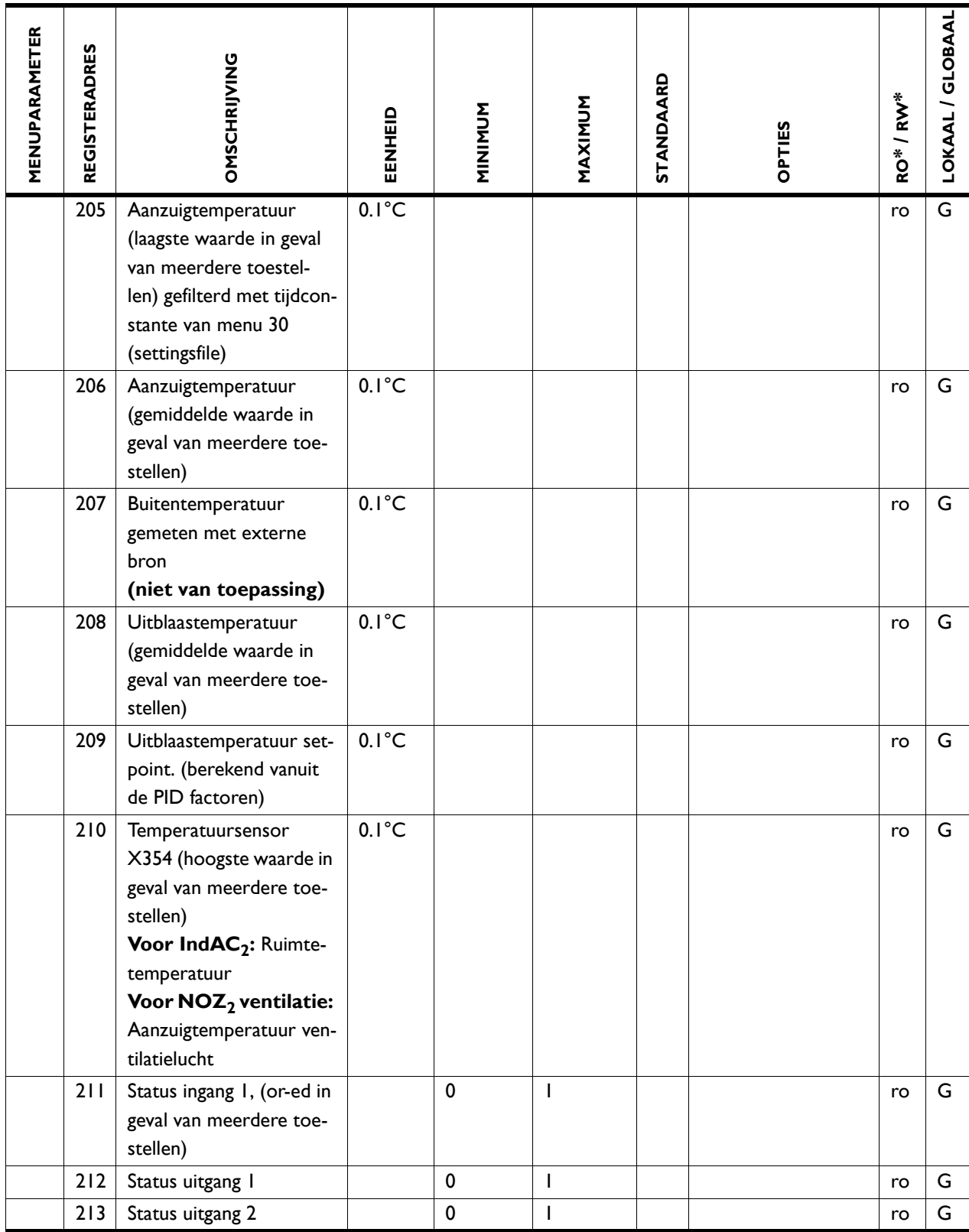

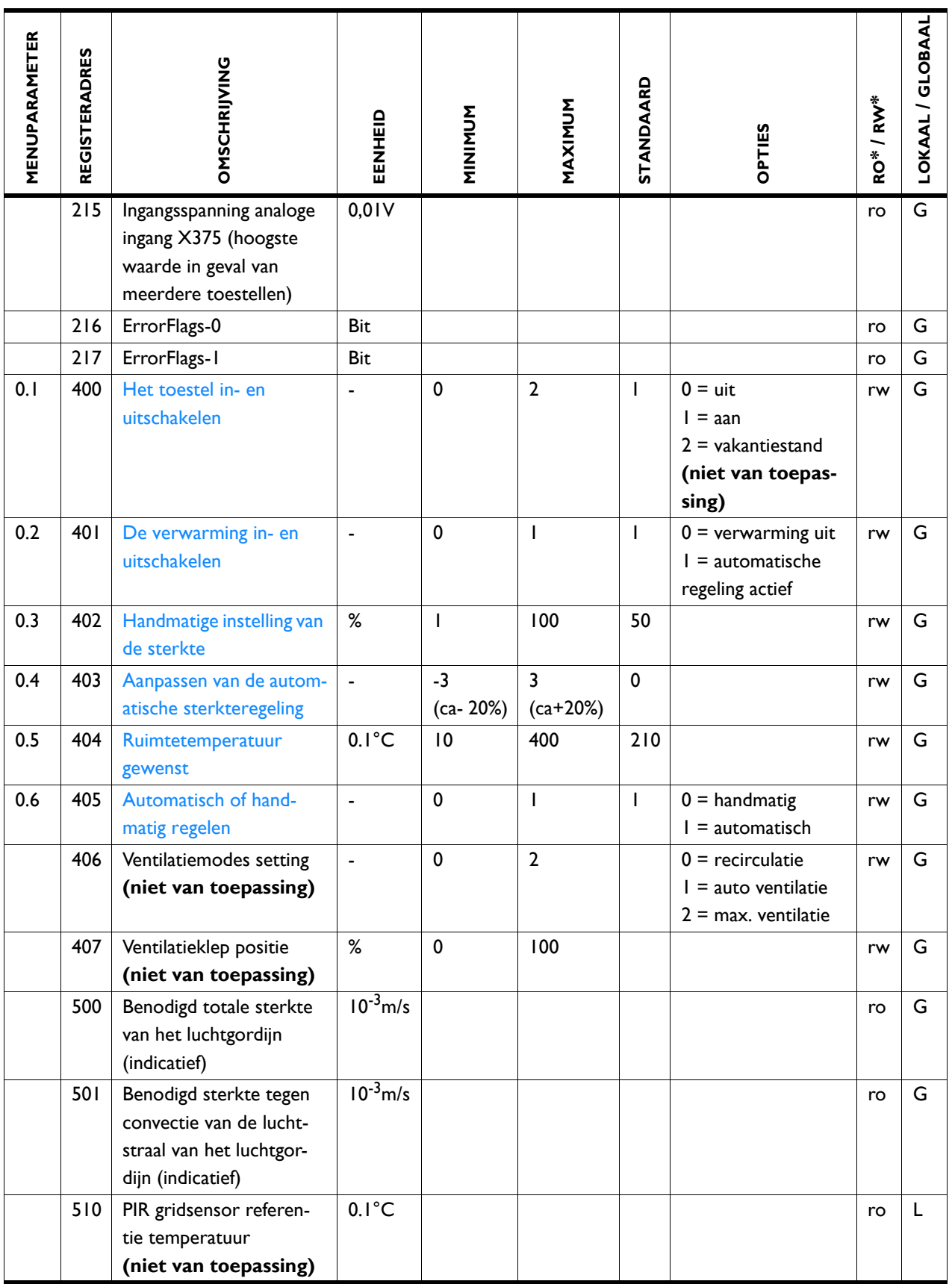

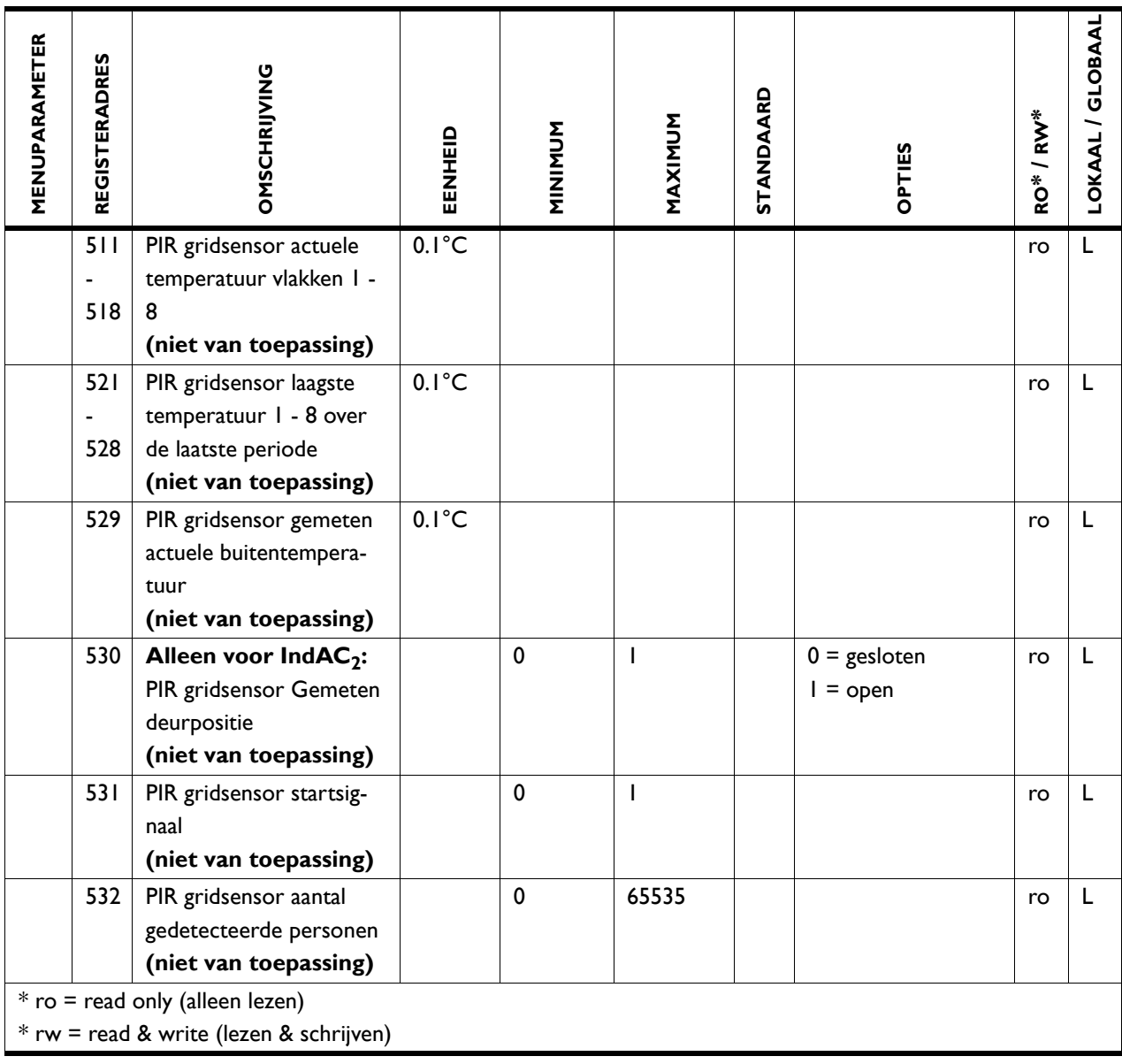

## <span id="page-21-0"></span>**4.1 Registertypes**

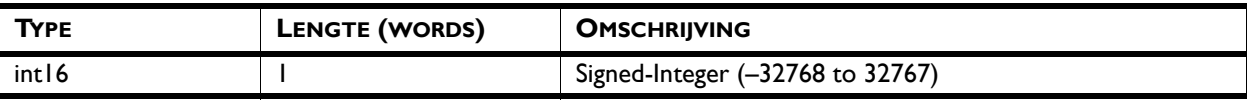

# <span id="page-22-0"></span>*5***. . Storingen**

## <span id="page-22-3"></span><span id="page-22-1"></span>**5.1 Eenvoudige problemen verhelpen**

<span id="page-22-2"></span>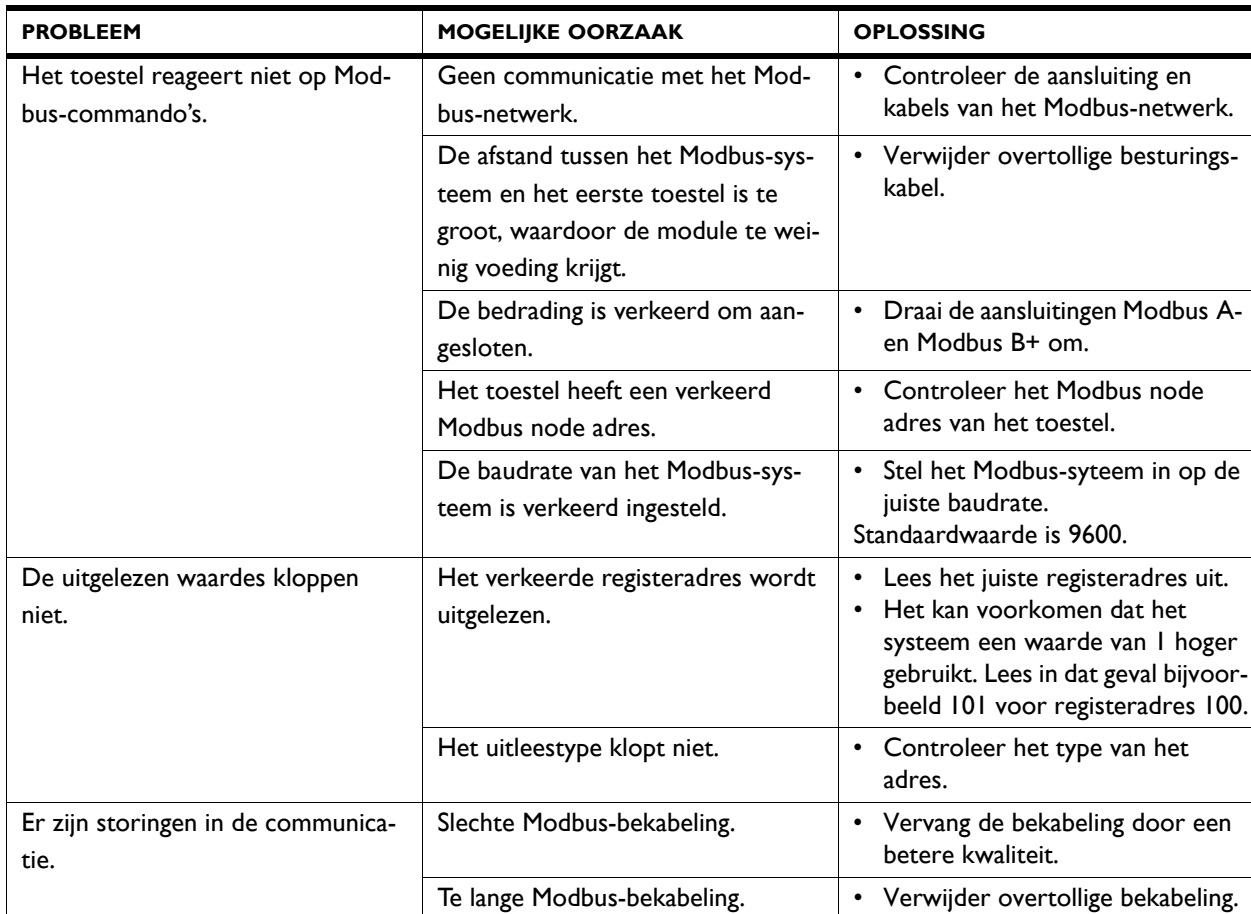

### <span id="page-23-0"></span>**5.2 Storingen uitlezen**

#### **5.2.1 Storingen uitlezen**

<span id="page-23-2"></span>Storingen worden geregistreerd met een binaire code in twee registers. Dit zijn registers 216 en 217.

In het logbestand "log\_error.csv" dat met een USB-flashdrive uitgelezen kan worden, worden de storingen met een numerieke waarde aangegeven.

#### **5.2.2 Storingscodes registers**

<span id="page-23-1"></span>Voor de uitleg van de storingsmeldingen wordt verwezen naar de handleiding van het toestel.

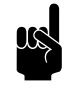

#### **Opmerking:**

niet alle storingscodes zijn voor elk toestel van toepassing.

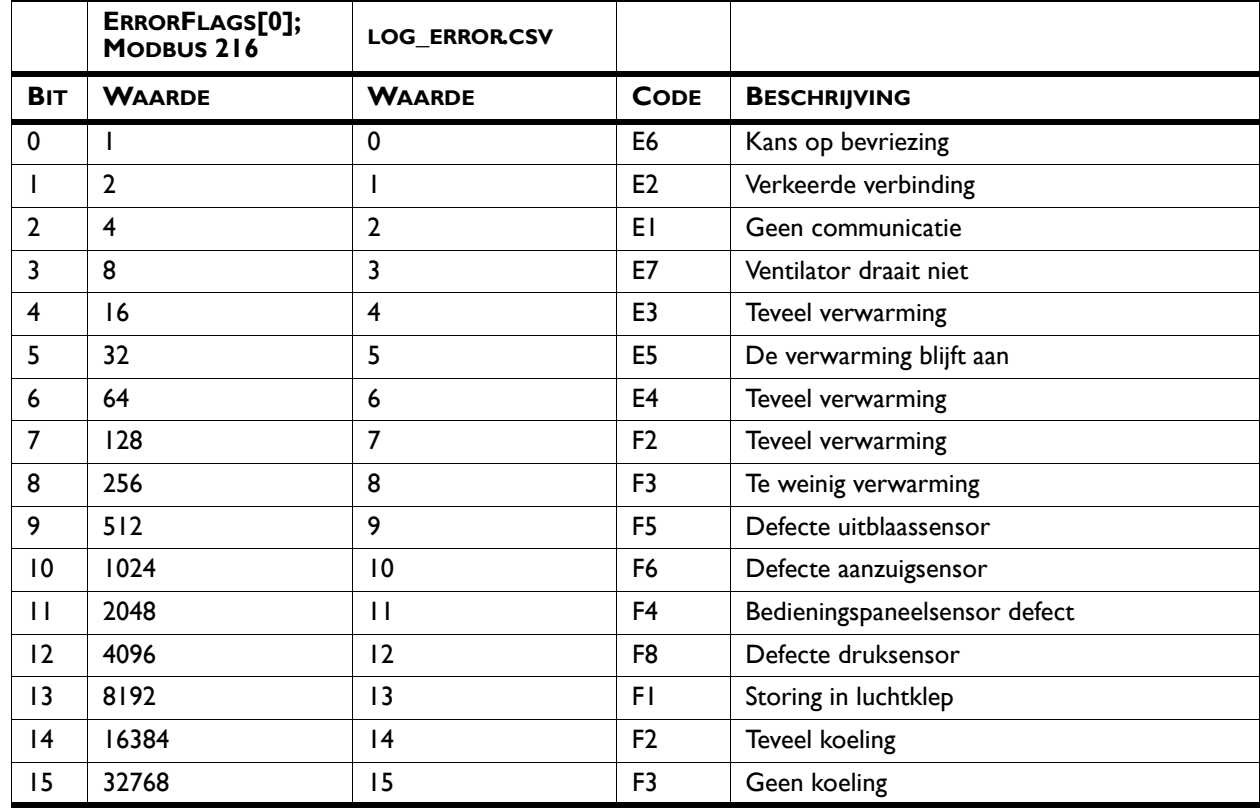

#### *Storingscodes register 216/ErrorFlags[0]*

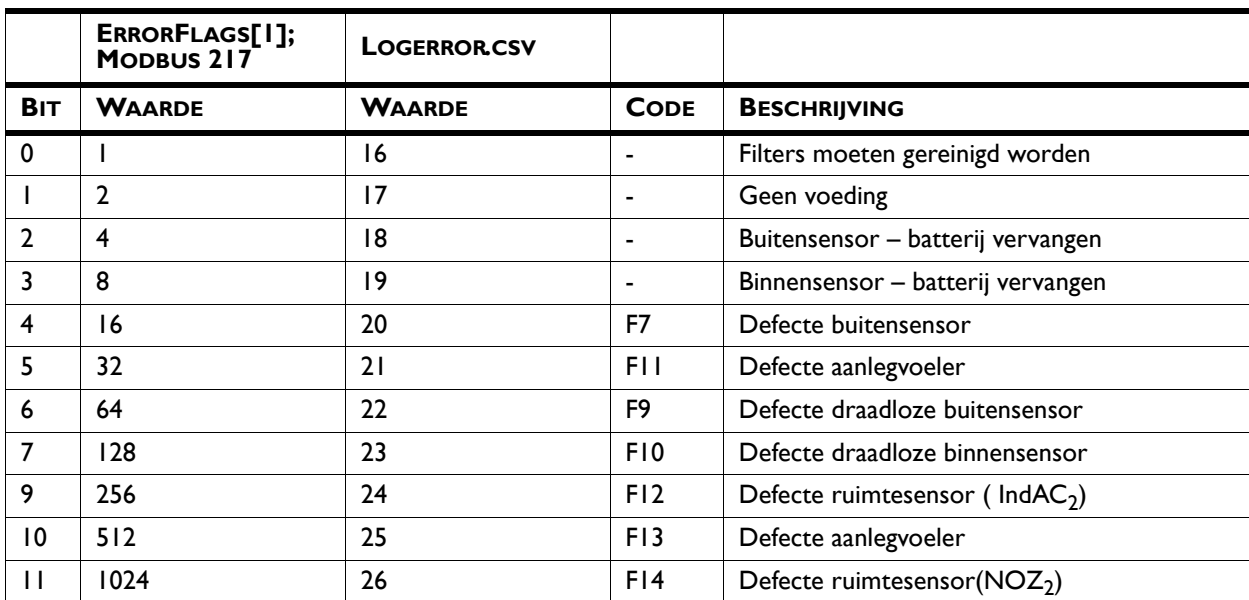

#### *Storingscodes register 217/ErrorFlags[1]*

# <span id="page-25-2"></span><span id="page-25-0"></span>*6***. . Adressen**

<span id="page-25-1"></span>Indien u opmerkingen of vragen heeft die betrekking hebben op dit product, aarzelt u dan niet contact op te nemen met uw Biddle-vestiging.

#### **Biddle bv**

P.O. Box 15 9288 ZG Kootstertille The Netherlands

**T** +31 (0)512 33 55 55 **E** info@biddle.nl **I** www.biddle.nl

#### **Biddle nv**

Battelsesteenweg 455 B 2800 Malines Belgium

**T** +32 (0)15 28 76 76 **E** biddle@biddle.be **I** www.biddle.be

#### **Biddle Air Systems Ltd.** St. Mary's Road, Nuneaton

Warwickshire CV11 5AU United Kingdom

**T** +44 (0)24 7638 4233 **E** sales@biddle-air.co.uk **I** www.biddle-air.com

#### **Biddle GmbH**

Emil-Hoffmann-Straße 55-59 50996 Cologne **Germany** 

**T** +49 (0)2236 9690 0 **E** info@biddle.de **I** www.biddle.de

#### **Biddle France**

21 Allée des Vendanges 77183 Croissy Beaubourg France

**T** +33 (0)1 64 11 15 55 **E** contact@biddle.fr **I** www.biddle.fr

#### **O** N° Vert 10 800 24 33 53

#### (D N° Vert ) 0 800 BI DD LE

# <span id="page-26-0"></span> **. . . Trefwoorden**

## **A**

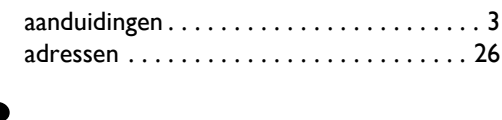

## **B**

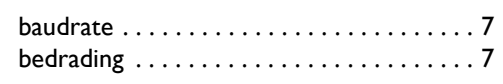

## **C**

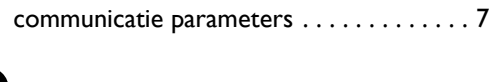

# **D**

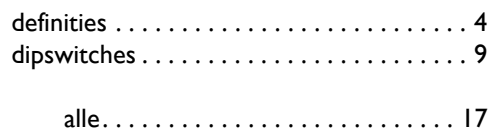

## **S**

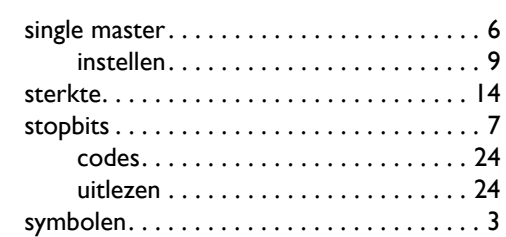

## **V**

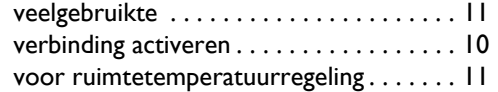

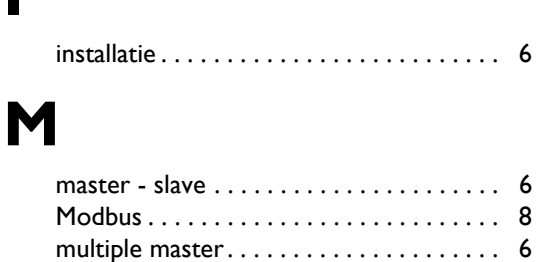

## **P**

**I**

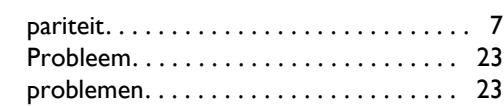

## **R**

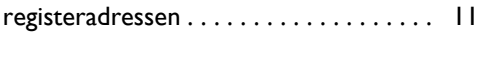

slave ID

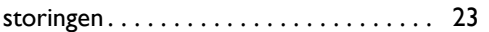

## **Copyright en Handelsmerken**

Alle informatie en tekeningen in deze handleiding zijn eigendom van Biddle en mogen zonder voorafgaande schriftelijke toestemming van Biddle niet worden gebruikt (anders dan voor de bediening van het toestel), gefotokopieerd, verveelvoudigd, vertaald en/of aan derden ter kennis gebracht.

De naam Biddle is een geregistreerd handelsmerk van Biddle bv.

### **Garantie en aansprakelijkheid**

Voor garantie- en aansprakelijkheidsbepalingen wordt verwezen naar de verkoop- en leveringsvoorwaarden.

Biddle sluit te allen tijde gevolgschade uit.

### **Aansprakelijkheid handleiding**

Hoewel grote zorg is besteed aan het waarborgen van correcte en waar nodig, volledige beschrijving van de relevante onderdelen, wijst Biddle alle aansprakelijkheid voor schade als gevolg van onjuistheden en/of onvolkomenheden in deze handleiding van de hand.

Biddle behoudt zich het recht voor de specificaties zoals vermeld in deze handleiding te wijzigen.

Mocht u toch fouten of onduidelijkheden in de handleiding ontdekken, dan vernemen wij dat graag van u. Het helpt ons de documentatie verder te verbeteren.

#### **Voor meer informatie**

Indien u opmerkingen of vragen heeft die betrekking hebben op dit product, aarzelt u dan niet contact op te nemen met Biddle. De contactgegevens van uw Biddle-vestiging vindt u in hoofdstuk [6](#page-25-2) [Adressen.](#page-25-2)

**Biddle bv**

P.O. Box 15 9288 ZG Kootstertille The Netherlands

**T** +31 (0)512 33 55 55 **E** info@biddle.nl **I** www.biddle.nl

Naam en telefoonnummer installateur: